# **Prihlásenie sa na termín skúšky.**

V menu kliknite na "Prihlasovanie na skúšky" - je to zjednodušená "light" aplikácia – dá sa používať aj cez mobil

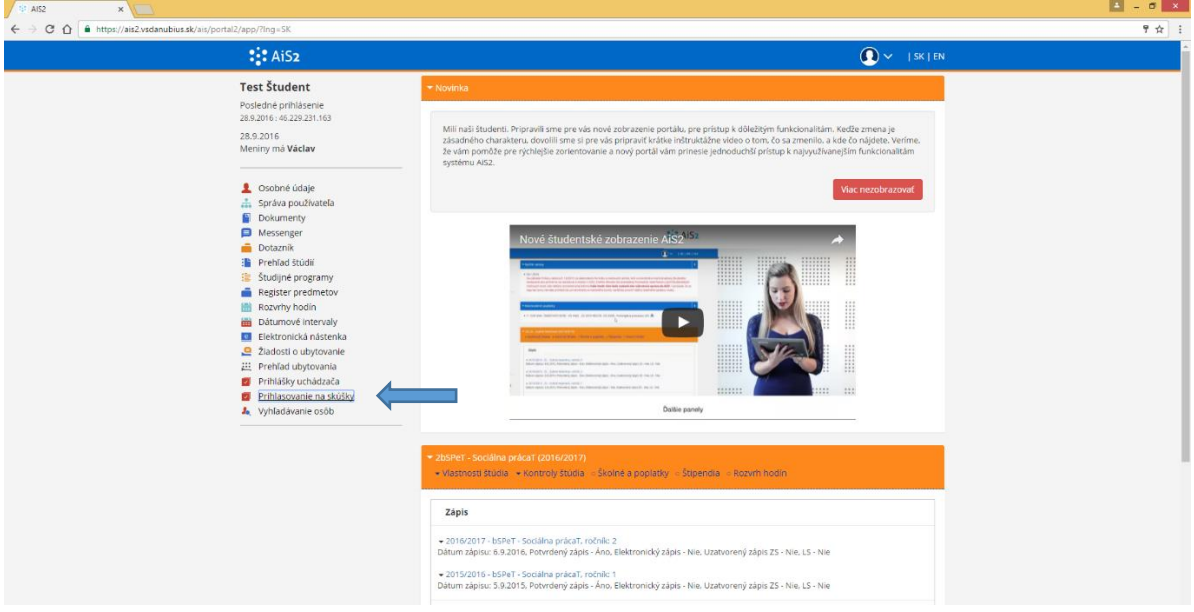

Otvorí sa okno, v ktorom vidíte termíny skúšok. Kliknutím na + sa prihlásite na skúšku, ak ste v dátumovom intervale na prihlasovanie sa na termín skúšky (označené farebne –legenda dole).

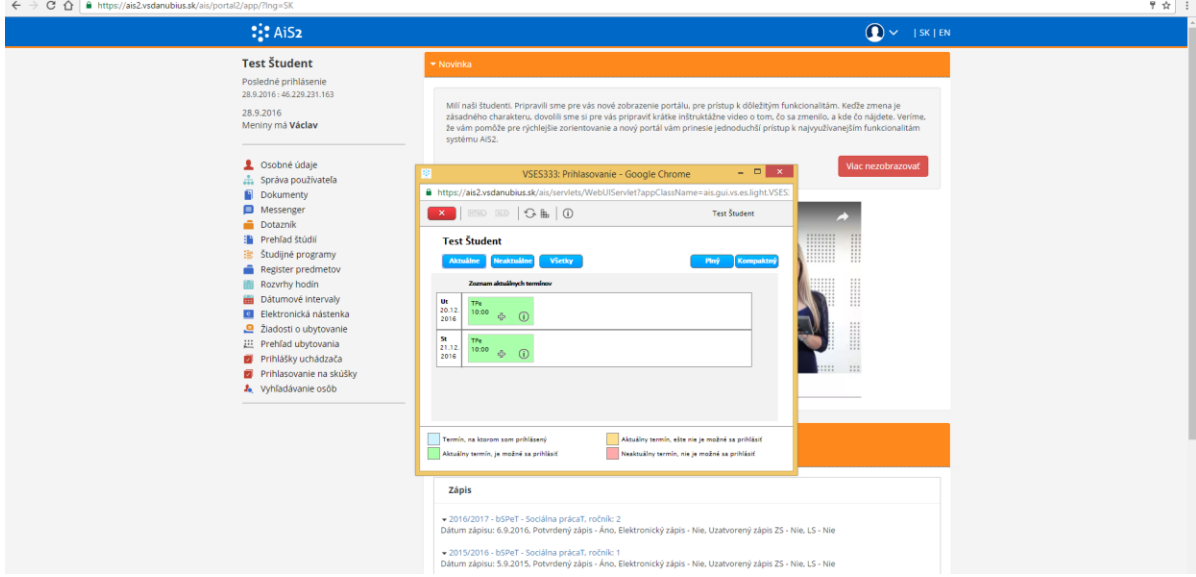

Kliknutím na ikonku koša sa viete odhlásiť z termínu. Možnosť odhlasovania sa je tiež určená dát. intervalom na konkrétnom termíne skúšky.

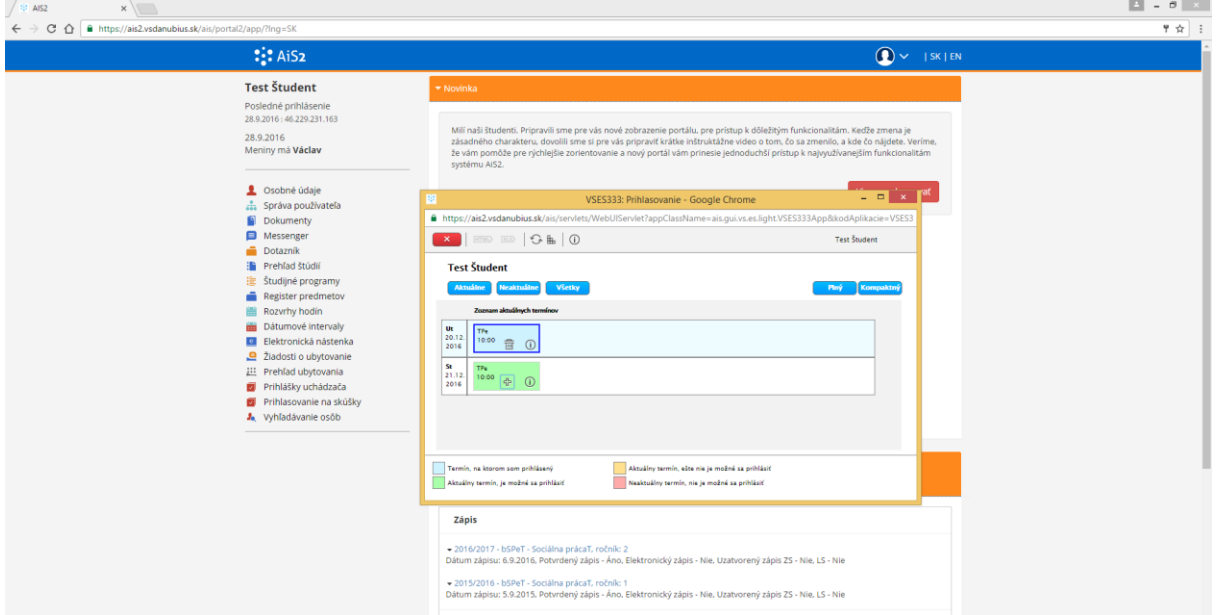

#### riešiteľ AIS2 k apl. VSES333:

"Aplikácia "VSES333 – Prihlasovanie na termíny hodnotenia" je zobrazovaná v kalendárovej podobe, rozlíšená farebne.

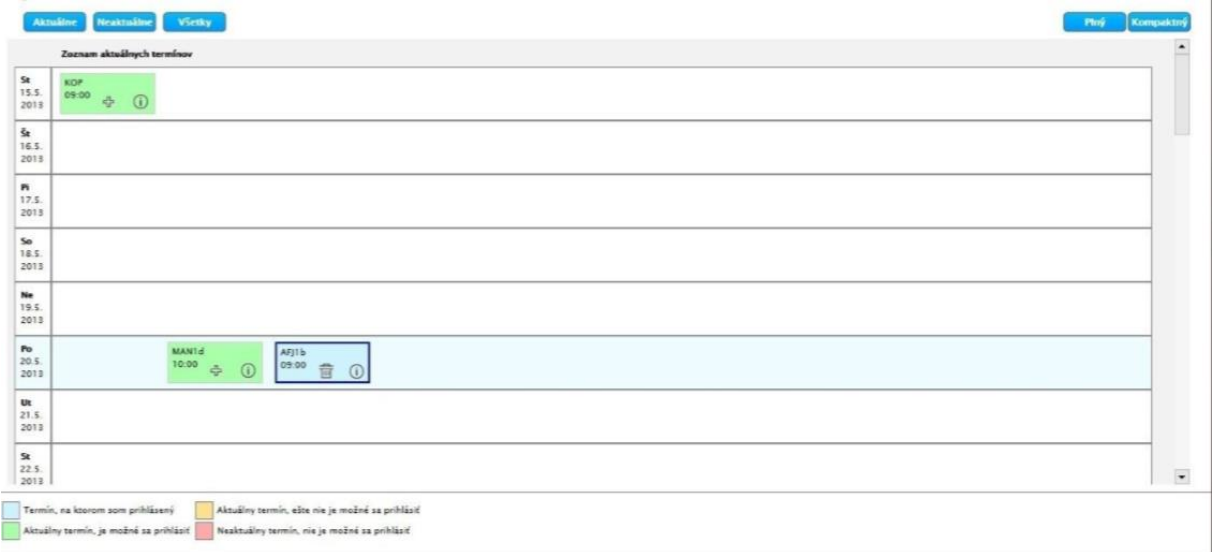

**Prehľad termínov je zobrazovaný v podobe kalendára, kde riadky predstavujú dni a stĺpce sú** jednotlivé predmety zapísané v zápisnom liste na aktuálny akademický rok, pre ktoré sú vypísané termíny hodnotenia. Samotný termín je zobrazený okienkom, ktoré obsahuje skratku predmetu a čas konania.

Výberom záložky je možné zobraziť termíny:

- Aktuálne prehľad termínov, ktoré sa práve konajú alebo sa budú konať (predvolená možnosť),
- Neaktuálne prehľad termínov, ktoré sa už konali,
- Všetky zobrazia sa všetky termíny, bez ohľadu na aktuálnosť.

Okienka termínov sú farebne rozlíšené (popis je priamo v aplikácii):

- Aktuálny termín, na ktorý sa ešte nemôžete prihlásiť vzhľadom na obmedzenie prihlasovania,
- Aktuálny termín, na ktorý sa môžete prihlásiť (na ktorom nie ste prihlásený),
- Termín, na ktorom ste prihlásený,
- Neaktuálny termín, zobraziť sa dajú iba informácie o termíne.

Aktuálny termín predmetu obsahuje akcie:

- $\frac{1}{2}$ - prihlásiť sa na termín alebo  $\mathbf x$  - odhlásiť sa z termínu
- detailné informácie o termíne.

Systém kontroluje obmedzenia prihlásenia na termín a v prípade existujúceho obmedzenia sa zobrazí zodpovedajúce upozornenie.

Režim zobrazenia:

- Plný zobrazenie kalendára všetkých dní od dňa prvého termínu až po posledný (aj dni bez termínu),
- Kompaktný zobrazenie dní kalendára iba s termínmi hodnotenia."

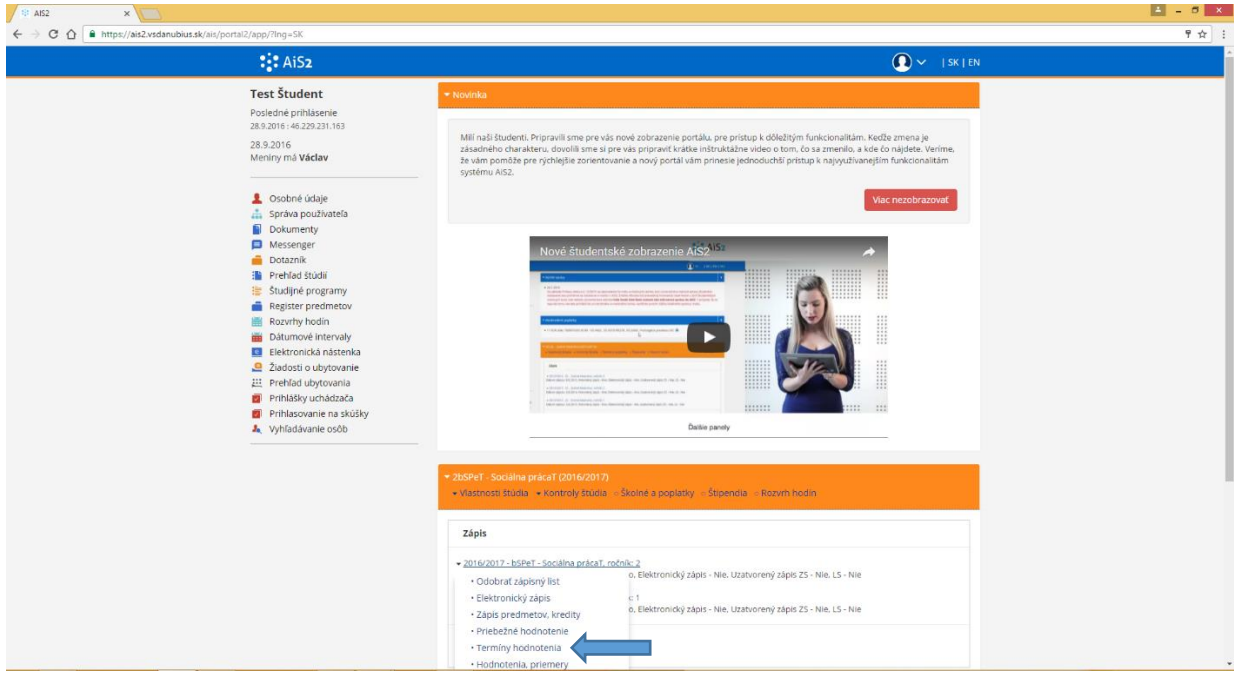

## **Druhá možnosť** pre prihlasovanie sa na skúšky je cez menu ZL - kliknutím na "Termíny hodnotenia".

Otvorí sa okno, kde sa nastavíte na konkrétny predmet zápisného listu a šípkou si zobrazíte svoje termíny, na ktoré ste prihlásený.

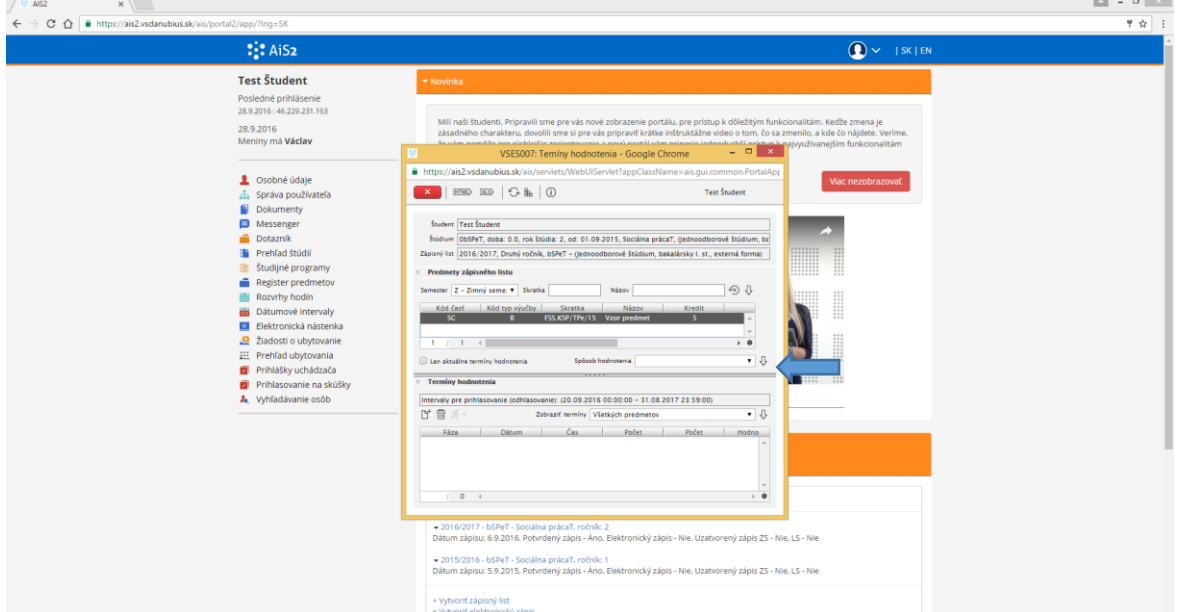

Ak zatiaľ nie ste prihlásený na žiadnom termíne, zobrazí sa hláška, ktorú potvrdíte.

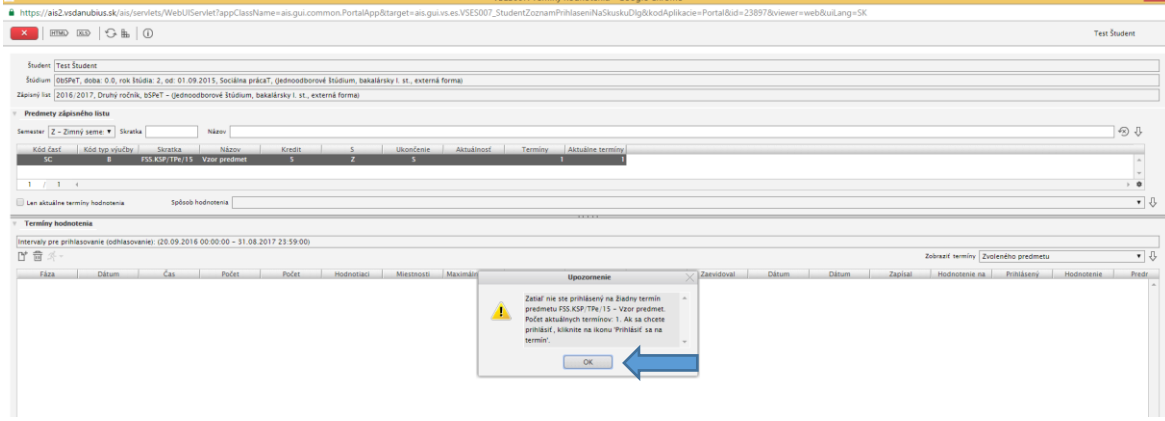

Kliknutím na ikonku "Prihlásiť sa na termín" sa otvorí okno so zoznamom termínov, vyberiete si termín a potvrdíte tlačidlom OK.

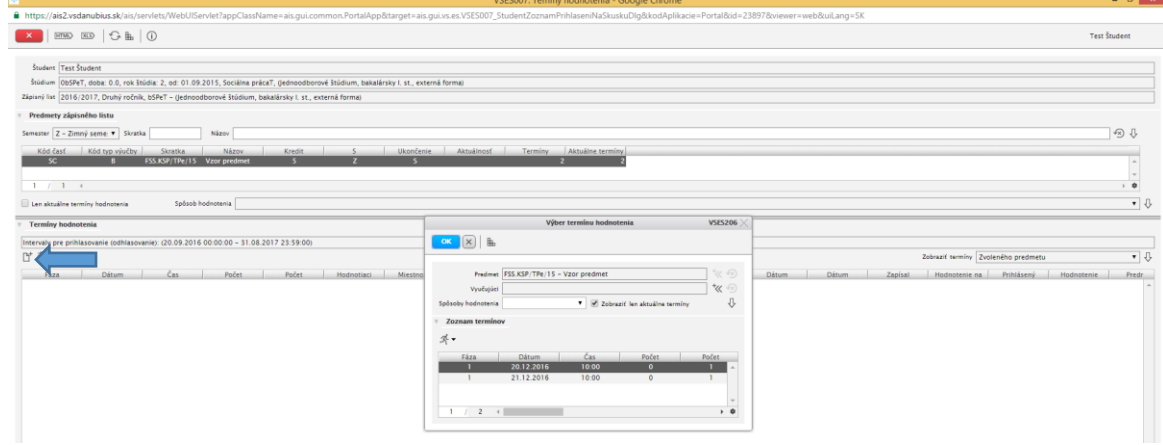

## Cez menu bezča si viete pozrieť zoznam prihlásených študentov na termíne.

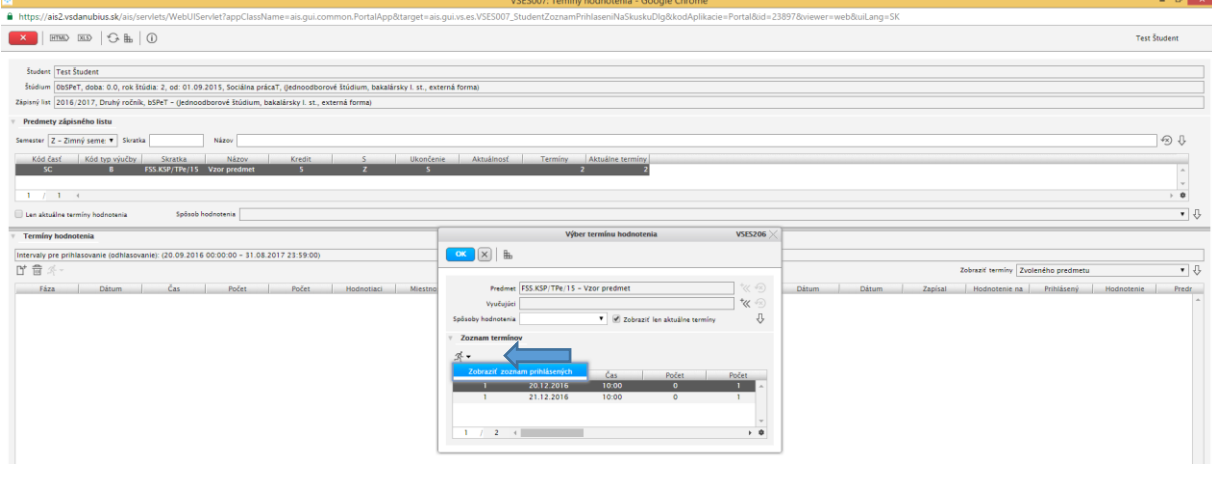

## Kliknutím na ikonku koša sa môžete odhlásiť z termínu.

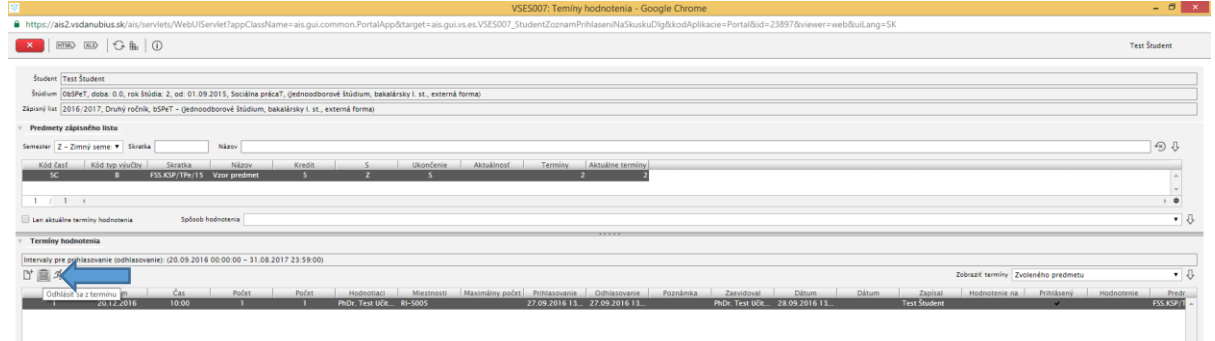